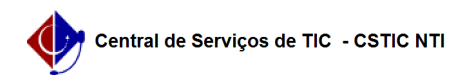

# [como fazer] Mesa virtual - Como autuar processos?

03/05/2024 06:22:51

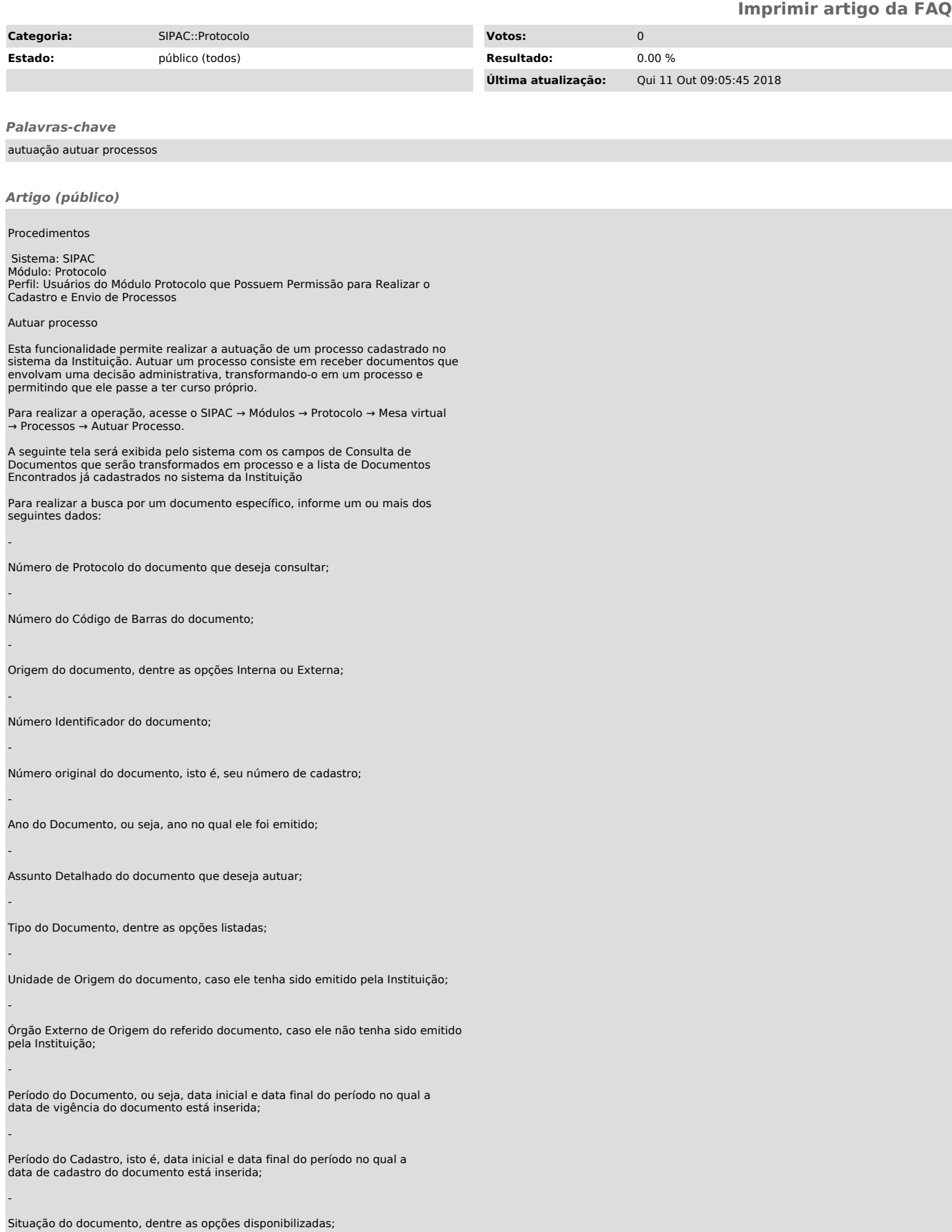

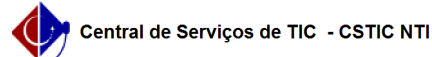

Observação cadastrada anteriormente para o documento;

Nome do Assinante do Documento;

-

-

-

-

-

-

-

-

-

-

Se desejar buscar por todos os documentos cadastrados por sua unidade de lotação, selecione a opção Todos os Documentos.

Referente aos Dados dos Interessados no documento que será autuado, informe os seguintes critérios:

Nome completo do Interessado no documento;

Tipo do Interessado, dentre as opções apresentadas pelo sistema;

Nome do Interessado.

No que diz respeito aos Dados da Última Movimentação do documento, os filtros disponibilizados pelo sistema são:

Unidade de Origem do documento, ou seja, unidade da qual ele saiu em sua última movimentação;

Órgão Externo de Origem do documento, caso ele tenha sido enviado por um órgão não pertencente à Instituição;

Período do Envio do documento, ou seja, data inicial e data final do período no qual a data de envio do documento para uma unidade diferente da sua origem está inserida;

Período do Recebimento do documento em sua unidade de destino.

Por fim, selecione se deseja visualizar os resultados da busca em Formato de Impressão ou não.

Cabe destacar que nos campos Unidade de Origem, Órgão Externo de Origem e Interessado, ao inserir os primeiros caracteres da informação desejada, o sistema fornecerá uma listagem com as possíveis opções para preenchimento. Clique na opção desejada para selecioná-la.

Já nos campos Período do Documento, Período do Cadastro, Período do Envio e Período do Recebimento, é possível digitar as datas desejadas ou selecioná-las no calendário exibido ao clicar no ícone[1] .

Exemplificaremos utilizando o número do Protocolo: 23076.000167/2018-20.

Para retornar ao menu principal do módulo, clique em[2] . Esta opção será válida sempre que estiver presente.

Caso desista da operação, clique em Cancelar e confirme a desistência na janela que será exibida posteriormente. Esta opção será válida para todas as páginas em que for exibida.

Após preencher os campos com os dados desejados, clique em Buscar para realizar a consulta. A lista de Documentos Encontrados será prontamente atualizada, passando a exibir apenas os documentos que atendem aos critérios de busca utilizados.

A partir da lista de Documentos Encontrados, é possível visualizar o documento na íntegra, visualizar os detalhes de um determinado documento, visualizar as leituras realizadas para o documento e autuar um documento desejado. Essas operações serão explicadas em detalhes nos tópicos abaixo, neste mesmo manual.

## Visualizar Documento

Na lista de Documentos Encontrados, se desejar visualizar o documento na íntegra, clique no ícone[3] ao seu lado. Esta opção será válida sempre que for exibida.

A tela abaixo será apresentada pelo sistema:

# Exibir Detalhes do Documento

Caso queira visualizar os dados gerais de um determinado documento, clique no link referente ao seu número ou no ícone[4] ao seu lado. Esta opção será válida para todas as páginas em que estiver presente.

Visualizar Leituras do Documento

Caso deseje visualizar as leituras realizadas anteriormente para um determinado documento, clique no número de leituras realizadas ou no ícone[5] ao lado do documento.

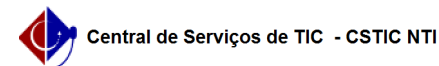

A seguinte tela será prontamente disponibilizada:

## Autuar Documento

A partir da lista de Documentos Encontrados, clique no ícone[6] para selecionar o documento que deseja autuar.

Abaixo, informe os dados gerais do processo que deseja abrir para a sua unidade. Um processo aberto se torna ativo apenas após a sua primeira movimentação, assim, enquanto aberto, pode ter qualquer de suas informações alteradas pela unidade.

Os processos da instituição podem ser classificados quanto ao seu assunto<br>abordado, indicado pelo campo Assunto do Processo. Os assuntos têm como base<br>as tabelas da classificação CONARQ (Conselho Nacional de Arquivos).

Na abertura do processo é possível também informar as pessoas interessadas a<br>este. Caso necessário, forneça também os dados judicais associados. Caso necessário, forneça também os dados judicais associados.

O sistema exibirá a página a seguir:

A seguir, é possível indicar as pessoas interessadas ao processo de acordo com a sua categoria dentro da instituição:

Adiante é possível informar os dados judiciais do processo.

Abaixo encontram-se os documentos inseridos ao processo:

[1]<br>https://docs.info.ufrn.br/lib/exe/detail.php?id=suporte%3Amanuais%3Asipac%3Aprotocolo%3Aprocessos%3Acadastro%3Aautuar\_processo&amp;media=suporte:manuais<br>:sipac:protocolo:processos:cadastro:calendario.png [2]

https://docs.info.ufrn.br/lib/exe/detail.php?id=suporte%3Amanuais%3Asipac%3Aprotocolo%3Aprocessos%3Acadastro%3Aautuar\_processo&media=suporte:manuais :sipac:protocolo:processos:cadastro:18link.png [3]

https://docs.info.ufrn.br/lib/exe/detail.php?id=suporte%3Amanuais%3Asipac%3Aprotocolo%3Aprocessos%3Acadastro%3Aautuar\_processo&media=suporte:manuais :sipac:protocolo:processos:cadastro:screen\_shot\_2814.png [4]

https://docs.info.ufrn.br/lib/exe/detail.php?id=suporte%3Amanuais%3Asipac%3Aprotocolo%3Aprocessos%3Acadastro%3Aautuar\_processo&media=suporte:manuais :sipac:protocolo:processos:cadastro:img146.png  $[5]$ 

https://docs.info.ufrn.br/lib/exe/detail.php?id=suporte%3Amanuais%3Asipac%3Aprotocolo%3Aprocessos%3Acadastro%3Aautuar\_processo&media=suporte:manuais :sipac:protocolo:processos:cadastro:leituras\_visualizar.png [6]

https://docs.info.ufrn.br/lib/exe/detail.php?id=suporte%3Amanuais%3Asipac%3Aprotocolo%3Aprocesso%3Acadastro%3Aautuar\_processo&media=suporte:manuais<br>:sipac:protocolo:processos:cadastro:seta.png